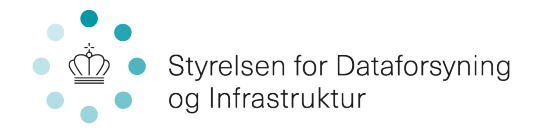

# **Bredbåndspuljen -**

**Den særlige ordning for enkeltstående adresser**

## **Guide til brug af Tilskudsportalen**

#### Indholdsfortegnelse

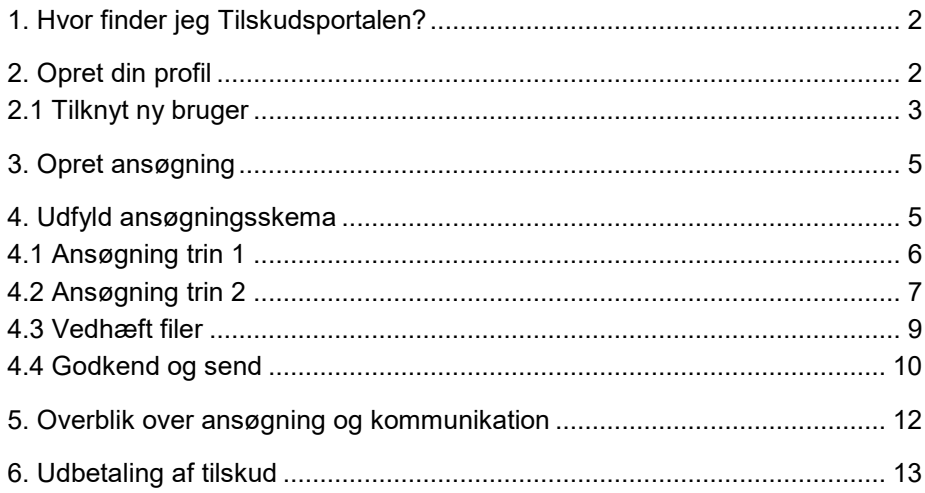

**Styrelsen for Dataforsyning og Infrastruktur**

Rentemestervej 8 2400 København NV

 $T: 72,54,55,00$ E: bredbaandspuljen@sdfi.dk

www.sdfi.dk

**Dato** 25. juli 2023

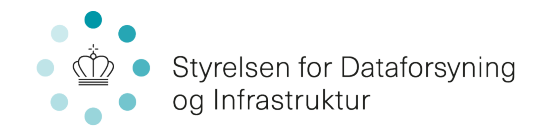

#### <span id="page-1-0"></span>**1. Hvor finder jeg Tilskudsportalen?**

Ansøgninger om tilskud fra den særlige ordning for enkeltstående adresser skal sendes til Styrelsen for Dataforsyning og Infrastruktur (SDFI) gennem styrelsens Tilskudsportal, som findes her: [https://tilskud.ens.dk/Dashboard/tasportal.](https://tilskud.ens.dk/Dashboard/tasportal)

Tilskudsportalen er åben for indsendelse af ansøgninger fra den 25. juli 2023. Ansøgningsfristen er den 1. september 2023 kl. 12.00. Derefter er der ikke mulighed for at indsende ansøgninger længere.

Bemærk, at der enkelte steder på Tilskudsportalen vil være angivet Energistyrelsen navn og logo fx når du modtager notifikation pr. mail om nyt materiale tilgængeligt på portalen. Dette skyldes, at SDFI samarbejder med Energistyrelsen om adgangen til Tilskudsportalen, selvom Bredbåndspuljen den. 7 juni 2022 blev overflyttet fra Energistyrelsen til Styrelsen for Dataforsyning og Infrastruktur.

#### <span id="page-1-1"></span>**2. Opret din profil**

Du skal logge på Tilskudsportalen med dit MitID. Det kan enten være et privat MitID, en forenings eller virksomheds MitID.

Det kan både være udbyderen eller dig, som sender ansøgningen. Det aftaler I indbyrdes.

### Log på Du er ikke logget på systemet. (Hvis du lige er logget af, så husk at lukke hele din internetbrowser) Her kan du logge ind på portalen NemID med nøglefil **MitID** NemID Log på Mit ! Log på med MitID

Første gang du logger på portalen, vil du blive bedt om at udfylde dine kontaktoplysninger.

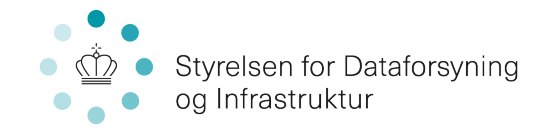

Det er især vigtigt at udfylde oplysning om e-mail i profilen og markere i boksen ud for e-mailnotificiering. Det gør, at du får en e-mail, når der sker noget på din sag, fx en meddelelse fra SDFI.

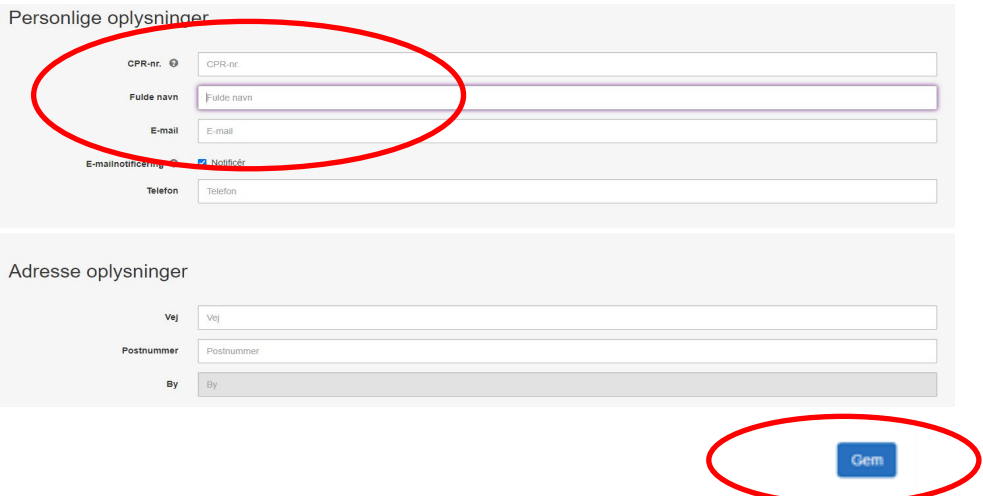

Når du har indtastet oplysninger, klikker du på Gem. Herefter bliver din profil vist på skærmen. Har du brug for at ændre oplysningerne, kan du altid gå tilbage til Min Profil i højre øverste hjørne og rette. Husk at gemme efterfølgende.

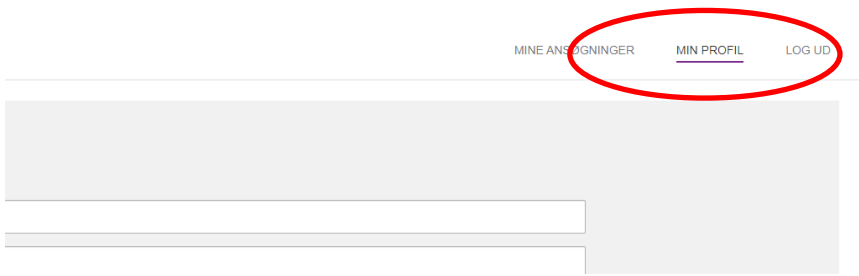

#### <span id="page-2-0"></span>**2.1 Tilknyt ny bruger**

Hvis der skal knyttes mere end én bruger til ansøgningen og projektet fx en kontaktperson fra bredbåndsudbyderen, kan administrator (den første, som opretter ansøgningen), invitere andre brugere til projektet ved hjælp af dennes e-mailadresse. Det er først muligt at tilknytte en anden bruger, når ansøgningen er påbegyndt (se [afsnit 3\)](#page-4-0). Ansøgningen behøver dog ikke at være gjort helt færdig eller indsendt.

Den relevante ansøgning åbnes ved at klikke på projektets journalnummer og derefter vælges 'Administrer brugere' i feltet 'Tilknyttede brugere'.

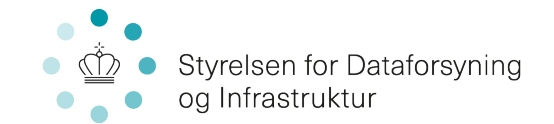

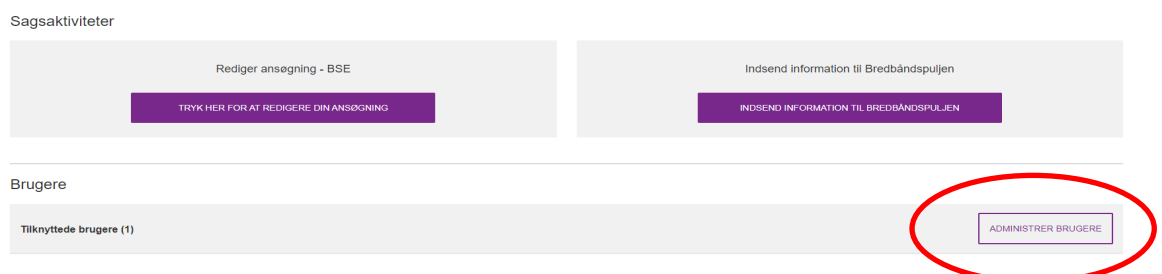

Den ønskede nye brugers e-mailadresse og navn indtastes, og der vælges en relevant rolle til den nye bruger. Rollen 'partner' vælges kun, hvis det er en person fra bredbåndsudbyderen, som tilknyttes. Alle andre sættes som 'deltager'.

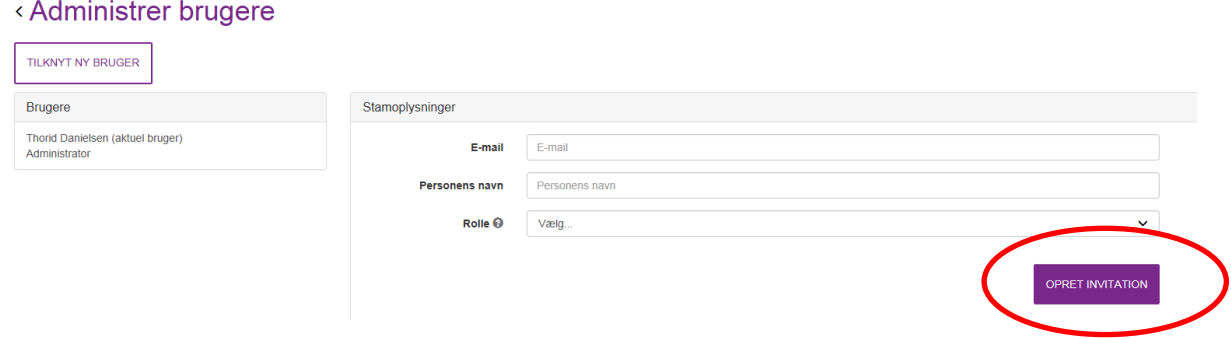

Den inviterede bruger får nu en mail med et link til sagen, som skal bruges til at få adgang til sagen. Der logges ind med MitID.

Hvis du oplever problemer med at invitere brugere til sagen, kan du kontakte SDFI ved at sende en mail til [bredbaandspuljen@sdfi.dk](mailto:bredbaandspuljen@sdfi.dk) I mailen anføres journalnummeret på projektet, samt navn og e-mailadresse på den person, som skal tilknyttes sagen. Den bruger, som skal tilknyttes, skal i forvejen have været logget på portalen og oprettet sig selv som bruger.

Du kan nu gå videre ved at trykke på "Mine ansøgninger" øverst i højre hjørne.

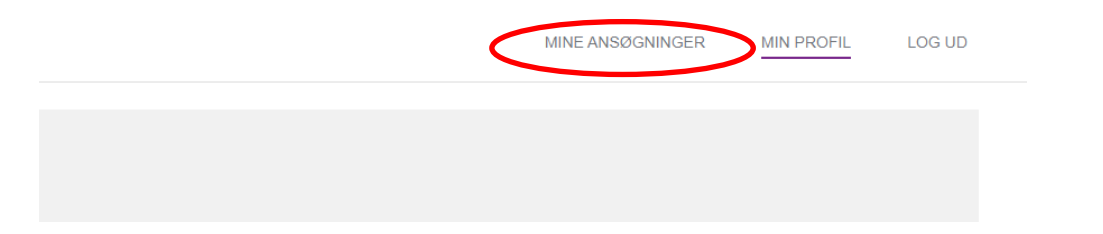

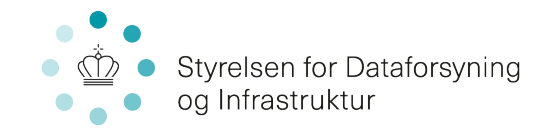

#### <span id="page-4-0"></span>**3. Opret ansøgning**

På siden "Mine ansøgninger" kan du følge din ansøgning. Det vil være her, du blandt andet kan se, hvad der er sendt mellem dig og SDFI. For at sende en ansøgning til den særlige ordning skal du trykke på "Opret ansøgning".

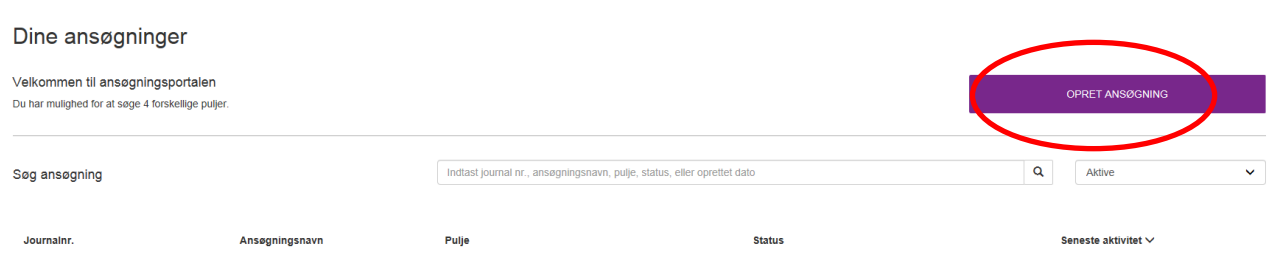

Et nyt vindue åbner, hvor du skal vælge "Bredbåndspuljen – Den særlige ordning" blandt de tilskudsordninger, der er tilgængelige på portalen.

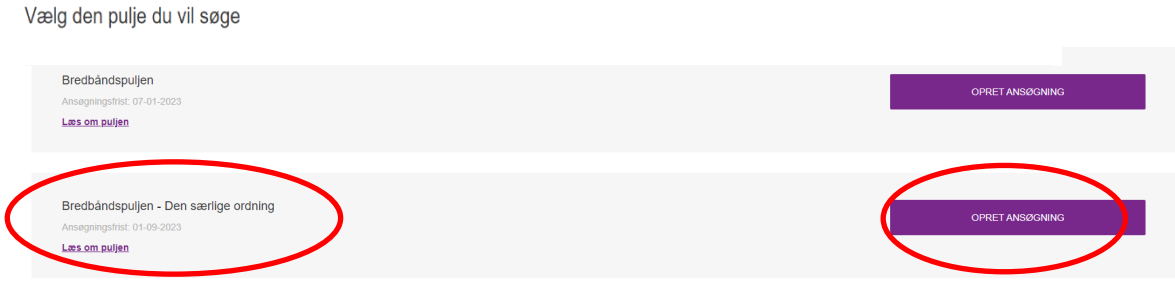

<span id="page-4-1"></span>Nu kan du begynde på din ansøgning.

#### **4. Udfyld ansøgningsskema**

Ansøgningsskemaet består af 4 trin. Du kan gå frem og tilbage mellem trinene ved at trykke på titlerne øverst, eller når du trykker 'Næste' i bunden af siden.

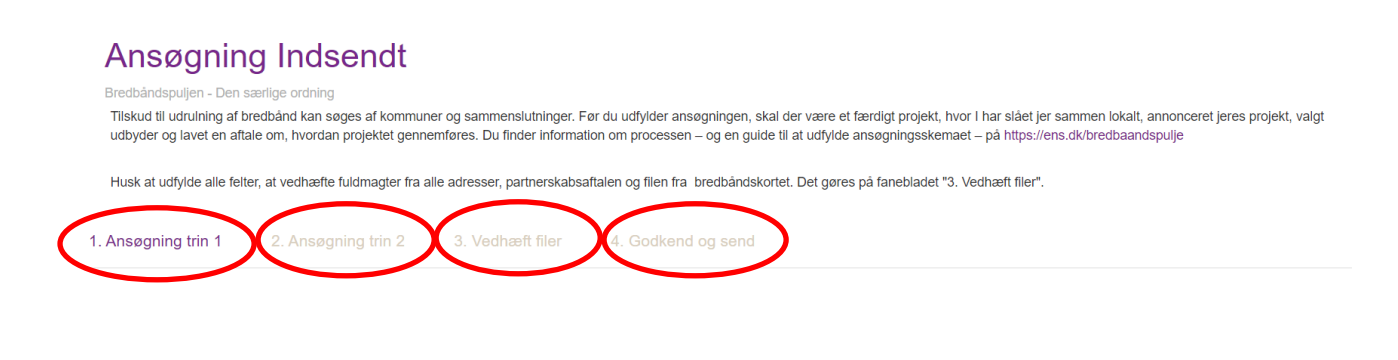

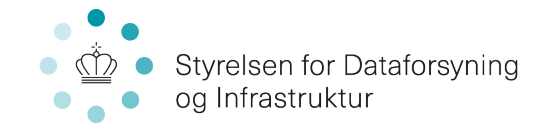

Hvis du ikke ønsker at oprette ansøgningen med det samme, eller du bliver afbrudt og først kan færdiggøre den senere, kan du altid komme tilbage til ansøgningen senere.

**Husk at få afsluttet og sendt ansøgningen senest den 1. september 2023 kl. 12.00.** 

#### <span id="page-5-0"></span>**4.1 Ansøgning trin 1**

I "Ansøgning trin 1" er der tre hovedfelter, som du skal udfylde.

Det første hovedfelt er "Ansøgende adresse".

Her skal du indtaste oplysninger om den adresse, du søger tilskud til. Skriv adressen, som den fremgår på Bredbåndskortet.

Under "Navn på kommune" vælger du i rullemenuen, hvilken kommune den tilskudssøgende adresse er placeret i geografisk.

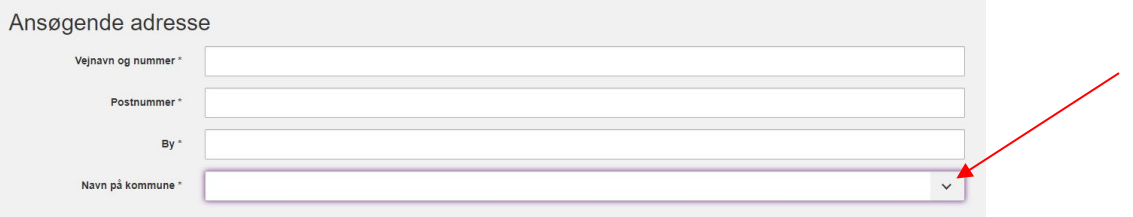

Det andet hovedfelt du skal udfylde er "Ejer/lejer oplysninger".

Her skal du udfylde dine kontaktoplysninger. Skriv dit fulde navn, din private adresse, e-mail og dit telefonnummer.

Ejer/lejer oplysninger

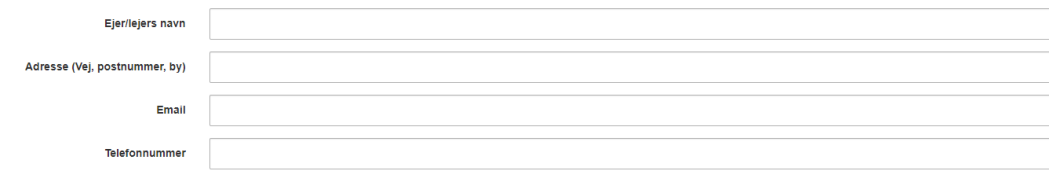

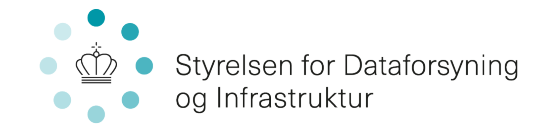

Den tredje og sidste hovedfelt under "Ansøgning - Trin 1" er "Oplysning om projektet".

Her skal du skrive dit annonceringsnummer ind. Annonceringsnummeret finder du på den kvittering, som SDFI sendte dig, da du tilmeldte din adresse til annonceringslisten. Et annonceringsnummer ser fx sådan her ud: E1000-2023.

I rullemenuen vælger du derefter navnet på den bredbåndsudbyder, du har indgået aftale med om etablering af bredbånd. Hvis udbyderens navn ikke fremgår af listen, vælger du 'Anden ejer af infrastruktur' og udfylder det nye felt med udbyders navn.

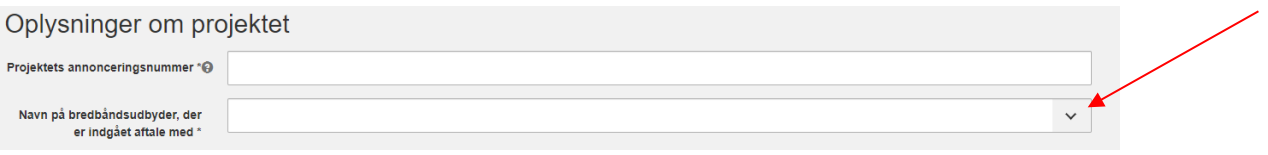

Når alle felter er udfyldt, kan du gå videre ved at trykke på 'Næste' nederst på siden.

#### <span id="page-6-0"></span>**4.2 Ansøgning trin 2**

I "Ansøgning trin 2" skal du udfylde budgetoplysningerne.

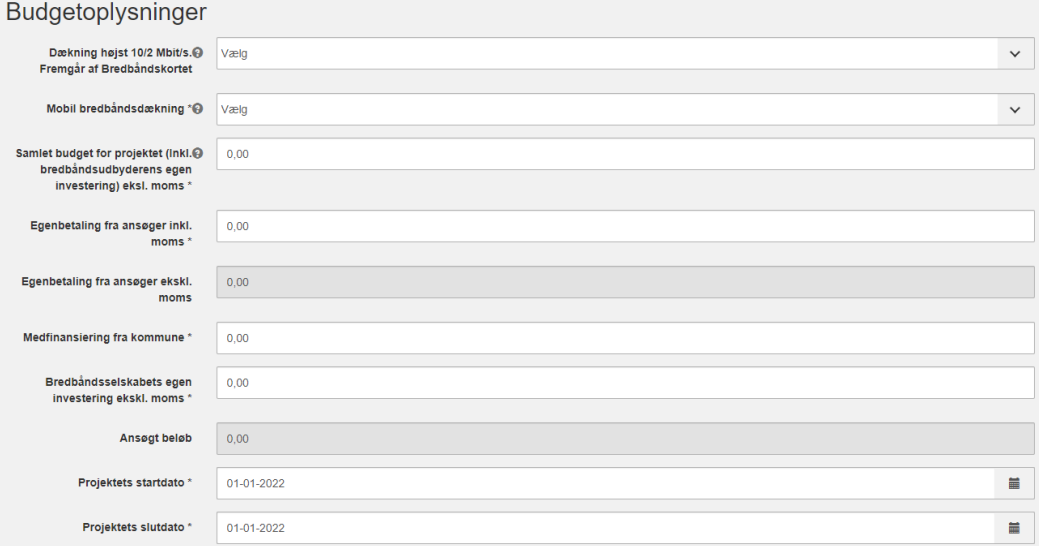

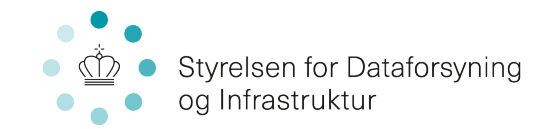

Det første felt vedrører, om der på adressen er adgang til en bredbåndsdækning på højst 10/2 Mbit/s. Du skal vælge enten Ja eller Nej. Du finder oplysningen på [Bredbåndskortet,](https://bredbaandspulje.sdfi.dk/) når du klikker på din adresse.

Dækning højst 10/2 Mbit/s: Ja di di brug for pointberegning: 0 **Mobilt pregnand: Va** 

Den særlige ordning Jeg ønsker at søge tilskud som enkeltstående adresse

Den almindelige ordning Adressen skal indgå i en ansøgning sammen med andre adresser

Det andet felt vedrører, om der på adressen er adgang til god "mobil bredbåndsdækning". Den mobile bredbåndsdækning er angivet som en værdi, der indgår i pointberegningen. Du skal vælge mellem 0, 0,5 eller 1. Du finder oplysningen på Bredbåndskortet, når du klikker på din adresse.

Dækning højst 10/2 Mhit/s: Ja Mobilt bredbånd: Værdi til brug for pointberegning: 0 Den særlige ordning Jeg ønsker at søge tilskud som enkeltstående adresse Den almindelige ordning Adressen skal indgå i en ansøgning sammen med andre adresser

I feltet "Samlet budget for projektet eksl. moms" indtaster du, hvad det koster at etablere bredbåndsnettet. Her angives alle forventede tilskudsberettigede omkostninger for projektet. Prisen skal angives uden moms. Budgettet er lagt af bredbåndsudbyderen. Budgettet fremgår af partnerskabsaftalen.

 $\sqrt{100}$   $\sqrt{91}$   $\sqrt{100}$ 

I feltet "Egenbetaling fra ansøger inkl. moms" angiver du det beløb, som du (adresseejer) selv bidrager med til projektet. Beløbet angives med to decimaler. Husk at du skal bidrage med mindst 2.000 kr. inkl. moms for at kunne søge tilskud.

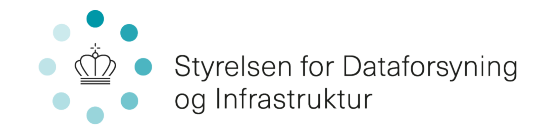

I næste felt udregnes egenbetaling ekskl. moms automatisk. Du kan ikke selv taste i de grå felter.

Hvis din kommune giver et økonomisk bidrag til dit projekt, skal du i feltet "Medfinansiering fra kommunen" indtaste det beløb, som kommunen bidrager med.

I feltet "Bredbåndsselskabets egen investering ekskl. moms" skal du angive det samlede beløb, som den bredbåndsudbyder, du har indgået partnerskab med, har oplyst, at de vil investerere i projektet. Bredbåndsudbyderen skal mindst investere 10.000 kr.

I feltet "Ansøgt beløb" bliver der automatisk lavet en beregning af, hvor meget I søger i tilskud, når du har udfyldt felterne ovenfor. Her kan du ikke selv taste ind. Det ansøgte tilskud må ikke være over 125.000 kr.

Nederst på siden skal du indtaste projektets start- og slutdato. Det vil sige, hvornår I forventer at påbegynde etableringen, og hvornår den kommende dækning vil være færdig. Datoerne skal være aftalt med din bredbåndsudbyder og vil fremgå af partnerskabsaftalen. Bemærk at projektet først kan påbegyndes, når og hvis der er modtaget tilsagn om tilskud. Hvis bredbåndsudbyderen på blanketten har angivet en slutdato i mere almene vendinger (fx slutningen af 2024), anbefaler vi, at du indtaster den sidste dato for det interval, de har angivet (i dette tilfælde 31.12.2024)

Når du har kontrolleret, at alle indtastede tal er korrekte, trykker du 'Næste' nederst på siden.

#### <span id="page-8-0"></span>**4.3 Vedhæft filer**

Som bilag til din ansøgning, skal du vedhæfte og sende flere dokumenter. Det gør du på denne side.

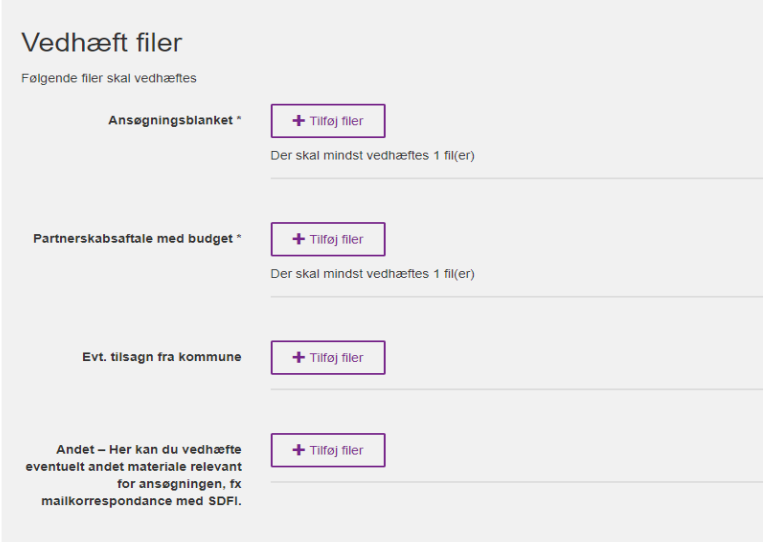

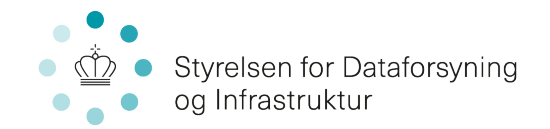

- **1. Ansøgningsblanket:** Den underskrevne ansøgningsblanket. Skabelon til ansøgningsblanketten finder du på hjemmesiden. Husk at ansøgningsblanketten skal være dateret og underskrevet.
- **2. Partnerskabsaftale med budget:** Den underskrevne aftale mellem bredbåndsudbyder og sammenslutningen. Husk at partnerskabsaftalen skal være dateret og underskrevet af både udbyder og dig.
- **3. Evt. tilsagn fra kommunen:** Vedhæftes kun, hvis kommunen giver et økonomisk bidrag til din adresse. Kommunen tilsagn skal være givet på SDFI's standard formular, som findes på hjemmesiden.
- **4. Andet:** Har du andet materiale relevant for ansøgningen, kan du vedhæfte det her. Det kan fx være en kopi af en mailkorrespondance, du har haft med SDFI.

Der skal vedhæftes materiale under punkt 1 og 2, mens det ikke er nødvendigt at vedhæfte noget under punkt 3 og 4, hvis det ikke er relevant for din ansøgning.

Vælg '+Tilføj filer', når du skal vedhæfte et dokument. Der kan godt vedhæftes flere dokumenter under hver punkt.

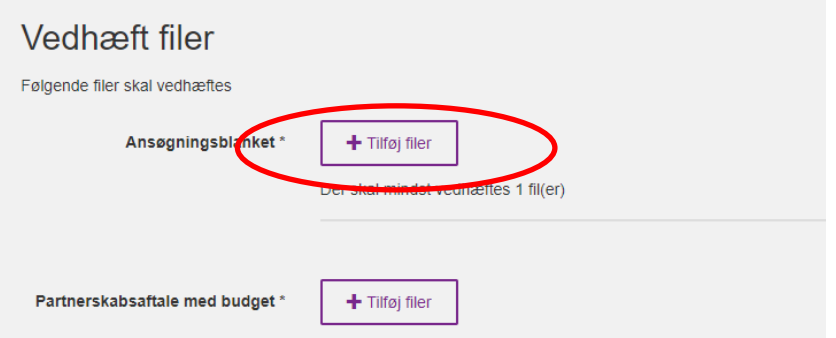

<span id="page-9-0"></span>Når alt er vedhæftet, vælger du 'Næste' nederst i højre side.

#### **4.4 Godkend og send**

På denne side kan du få et overblik over alle de oplysninger, du har indtastet.

Hvis der er felter, du ikke har udfyldt, eller der er andre fejl, vil du få en fejlmeddelelse om det. Det skal rettes, før ansøgningen kan sendes ind.

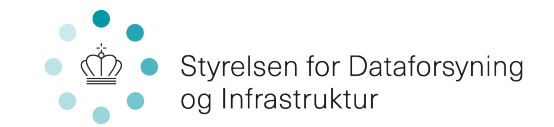

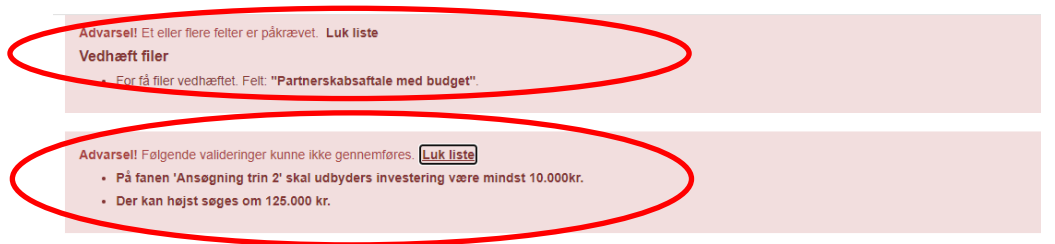

Du kan gå tilbage i ansøgningsskemaets sider enten ved at trykke på de enkelte faner eller ved at vælge "Rediger" ud fra de felter, du mangler at udfylde.

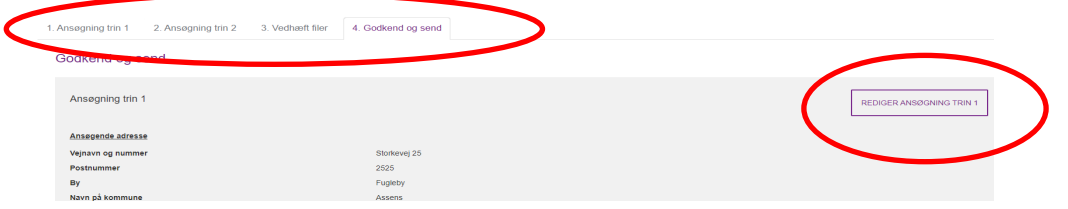

Når alt er korrekt indtastet, skal du huske at vælge 'Indsend' til højre nederst på sidste side.

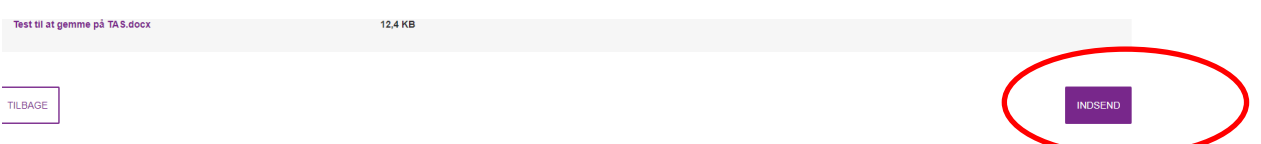

Feltet vil være gråt, hvis du mangler at udfylde nogle oplysninger.

Der dannes nu en "Kvittering". Her kan se de oplysninger, du har indtastet, og finde det journalnummer (BSE2023-xxxxxx), som sagen har fået.

#### **Journalnummeret bedes oplyst ved alle henvendelser til Styrelsen for Dataforsyning og Infrastruktur.**

Du kan downloade en kvittering nederst på kvitteringssiden.

Hvis du får brug for at rette en oplysning i ansøgningen, kan du kontakte SDFI. Husk at have journalnummeret klar. Du kan ikke ændre i ansøgningen efter ansøgningsfristen den 1. september 2023 kl.12.00.

Når ansøgningsfristen er udløbet, gennemgår SDFI ansøgningerne, hvor vi blandt andet tjekker, at ansøgningen opfylder alle krav.

Du kan blive kontaktet under behandlingen af ansøgningen. I så fald vil kommunikationen ske via Tilskudsportalen. Du får en mail til den adresse, du har oprettet i din profil, hvis der sker noget nyt på sagen, hvis du ikke har sagt nej tak til e-mail

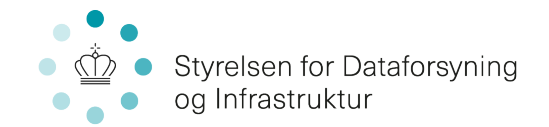

notifikation, da du oprettede profilen. Se nærmere i [afsnit 5](#page-11-0) om, hvordan du besvarer en henvendelse fra SDFI.

Når SDFI har behandlet alle ansøgninger, vil det ud fra pointmodellen afgøres om, der gives tilskud til din adresse. Du vil modtage besked om tilsagn om tilskud eller afslag på tilskud gennem Tilskudsportalen.

Hvis du får et tilsagn om tilskud, skal du acceptere eller afvise tilsagnet.

For at acceptere eller afvise et tilsagn skal du gå ind på sagen via "Mine ansøgninger" og vælge enten at acceptere eller afvise tilsagnet. Før tilsagnet kan accepteres, skal du have bredbåndsudbyderen til at underskrive den blanket om accept, som er vedlagt tilsagnet. Blanketten vedhæftes og indsendes sammen med accepten.

Hvis du vælger at afvise et tilsagn om tilskud, vil du blive bedt om at skrive, hvorfor du gør det.

Når du har accepteret et tilsagn om tilskud, kan I sætte projektet i gang.

#### <span id="page-11-0"></span>**5. Overblik over ansøgning og kommunikation**

På siden "Mine ansøgninger" kan du se din ansøgning (eller evt. dine ansøgninger, hvis du har søgt tilskud til flere adresser).

Du kan gå ind på din ansøgning ved at trykke på linjen med ansøgningen.

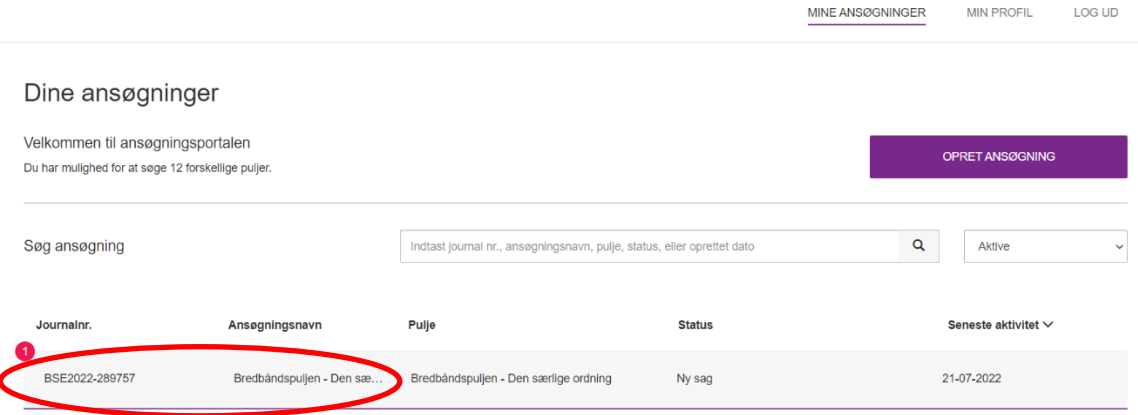

Når du er inde på selve ansøgningen, kan du finde al den kommunikation, der har været mellem dig og SDFI via portalen. Det er den nederste del af siden under 'Sagsforløb. Du kan se, hvad der er sket og hvornår det er sket.

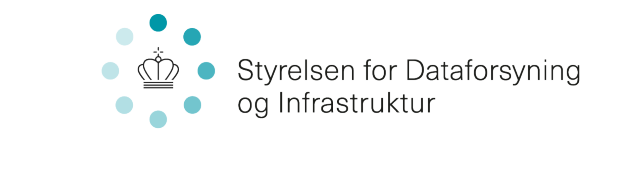

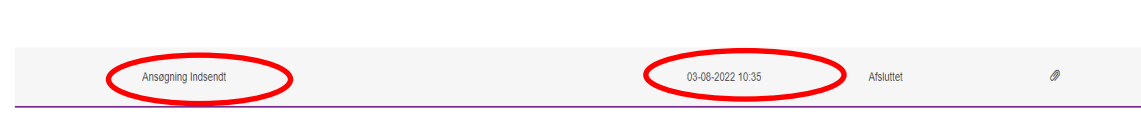

Hvis du vil sende en besked til os, gør du det fra denne side ved at vælge boksen "Indsend information til Bredbåndspuljen".

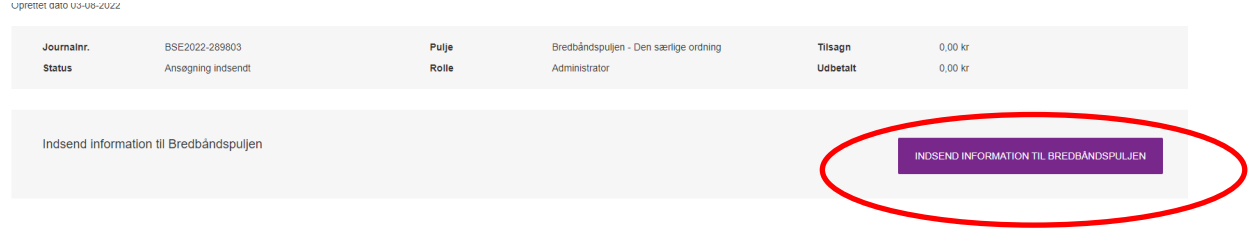

#### <span id="page-12-0"></span>**6. Udbetaling af tilskud**

Sagsforløb

Tilskuddet udbetales, når projektet er afsluttet. Læs mere om kravene til dokumentation med videre i vejledningen til ansøgere og på SDFI's hjemmeside.

Anmodning om udbetaling skal sendes ind på Tilskudsportalen. Det er udbyderen, der er netejeren, som modtager tilskuddet. Det er derfor ofte også bredbåndsudbyderen, som står for at indsende udbetalingsanmodningen, men det kan også være adresseejeren.

Hvis bredbåndsudbyderen selv skal sende anmodningen, kan du give denne adgang til sagen ved at benytte funktionen "Inviter ny bruger", som beskrevet i afsnit 2.1

Når udbetalingsanmodning skal fremsendes, finder du først projektet frem via "Mine ansøgninger". Når du stå på projektets side, kan du vælge den boks, hvor der er angivet "Indsend udbetalingsanmodning".

Du kan nu vedhæfte de dokumenter, som er relevante for udbetalingsanmodningen:

- 1. Udfyldt skema med ansøgning om udbetaling (ligger i tilsagnsbrevet)
- 2. Udfyldt skema med ledelseserklæring (ligger i tilsagnsbrevet)
- 3. Projektregnskab
- 4. Bilagsoversigt

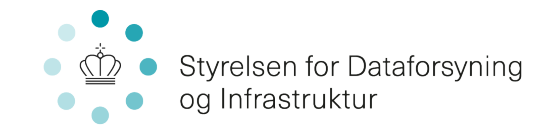

- 5. Regningsbilag og betalingsdokumentation. Udbyder kan vælge at indsende en revisorerklæring i stedet.
- 6. Bekræftelse fra adresseejer/lejer på, at der er etableret infrastruktur til adressen inklusiv tilslutningsstik i ejendommen

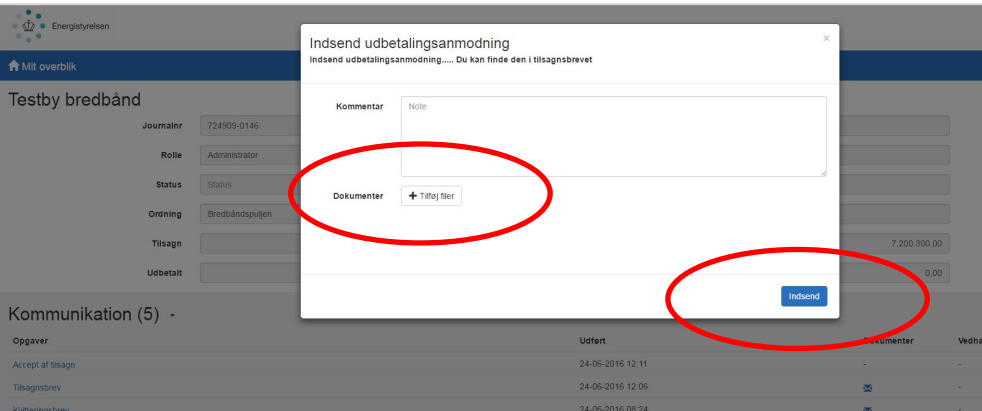

Når du har vedhæftet alle relevante dokumenter, trykker du på "Indsend". SDFI vil derefter behandle anmodningen og svare via portalen.

Sagen vil som udgangspunkt blive lukket et par uger efter sidste udbetaling.